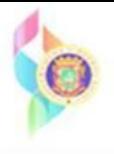

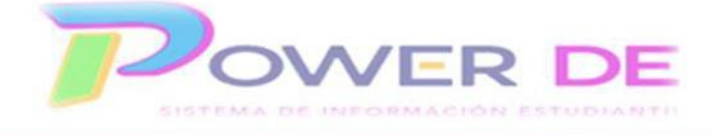

# **Maestros-Guía proceso para ingresar evaluaciones para Kínder y Prekínder**

 Use esta guía para ingresar las evaluaciones para Kínder y Prekínder y visualizar el porciento obtenido por cada estudiante.

- **I. Configuración previa para visualizar los instrumentos, debe realizar los pasos 1-4 antes de ingresar las evaluaciones.**
	- 1. En el menú de la izquierda acceda a **PowerTeacher Pro.**

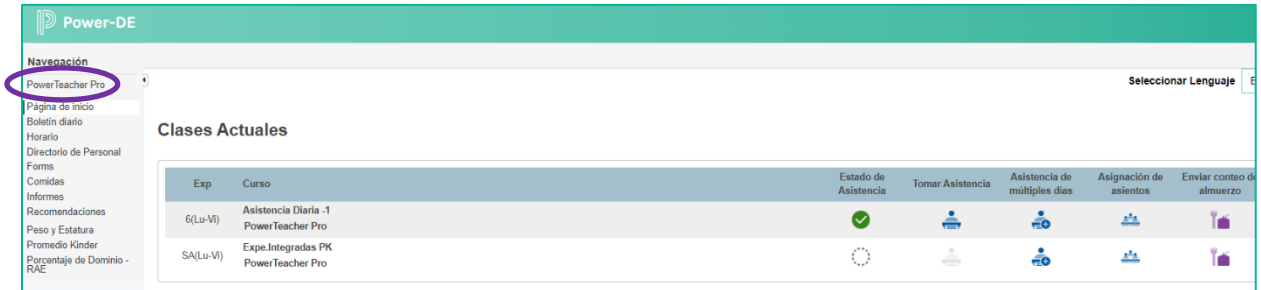

2. Seleccione curso y sección en la parte superior de la pantalla. Luego haga clic en el área **Configuración** en el menú a la izquierda.

**Nota:** Debe realizar los pasos 1-4 por cada sección que tenga asignada.

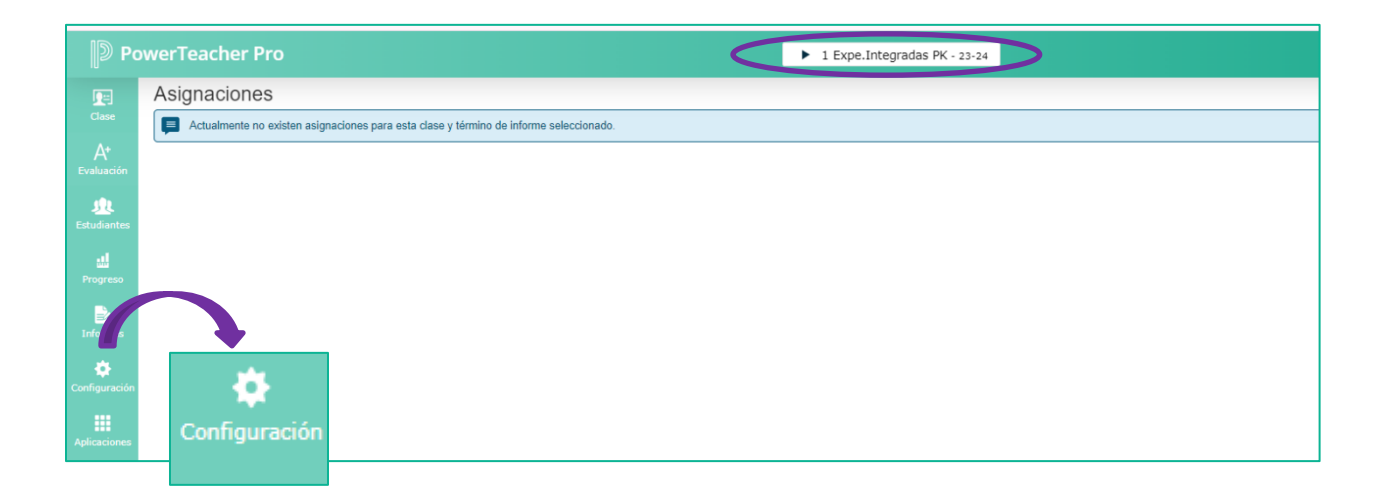

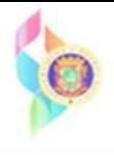

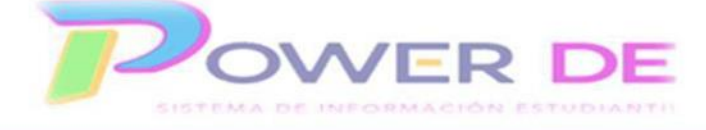

3. En las opciones de Configuración seleccione **Configuración de Pantalla**.

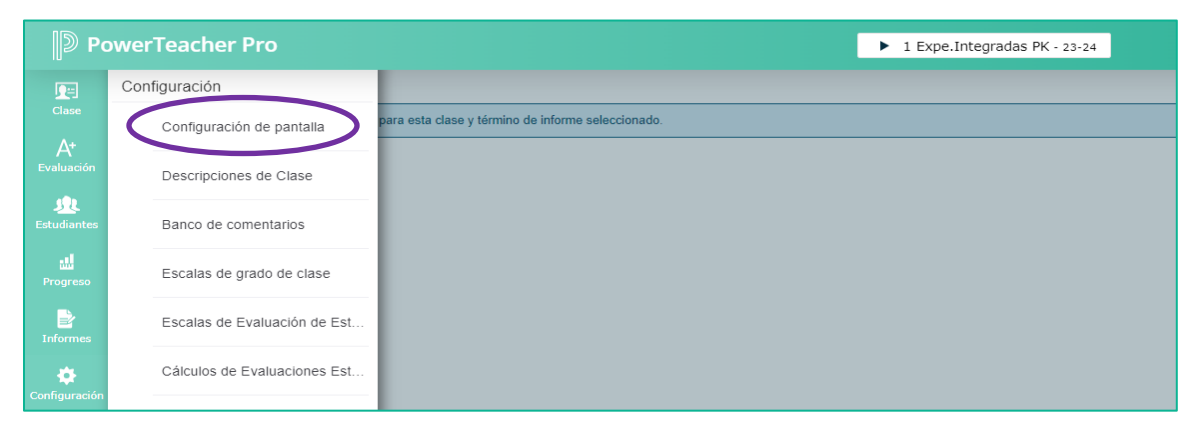

- 4. Se refleja la página Configuración de pantalla. En esta pantalla deberá marcar las siguientes opciones,
	- a. **Mostrar páginas y enlaces de estándares**
	- b. **Mostrar Estándares en las asignaciones** .
	- c. En el campo **Estado inicial de la puntuación de los estándares de asignación de cálculo automático** debe seleccionar,  **Las nuevas asignaciones comienzan sin marcar.**
	- d. En el campo **Orden de enlace de navegación** seleccione la opción **Estándares, Tradicionales.**
	- e. **Luego oprima guardar.**

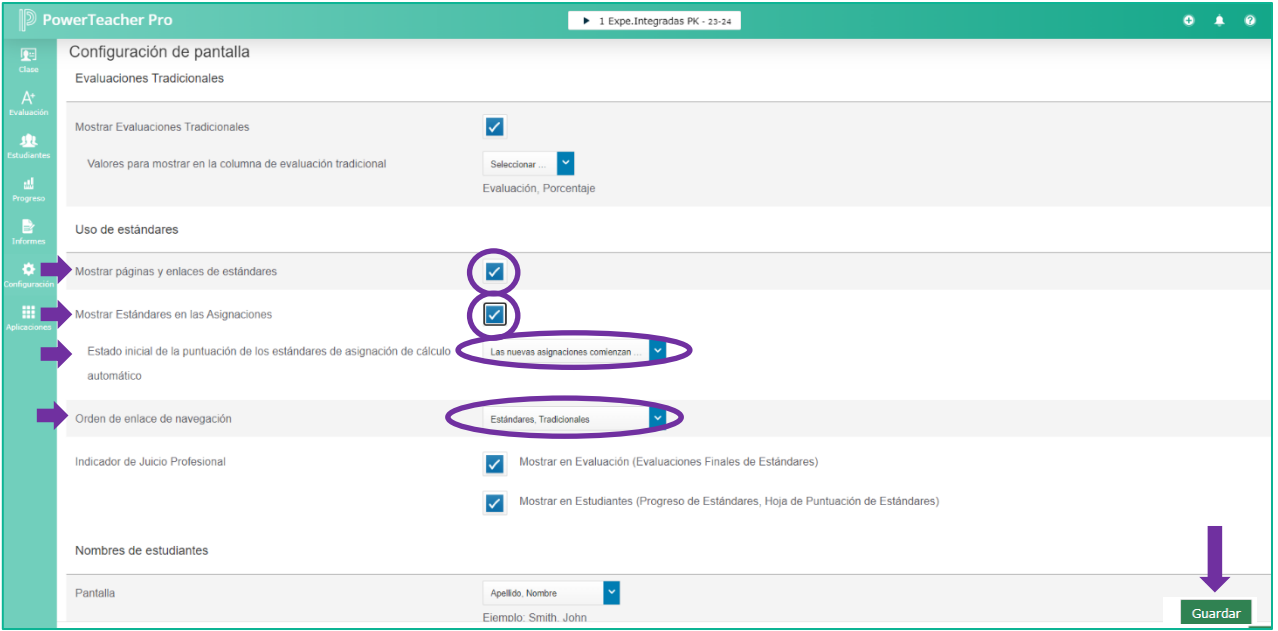

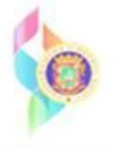

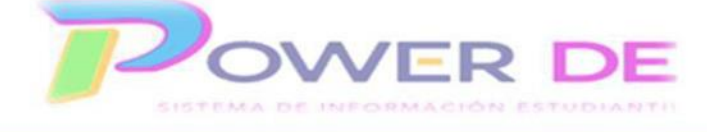

 Una vez oprime guardar se refleja mensaje *Las preferencias del maestro se guardaron con éxito.*

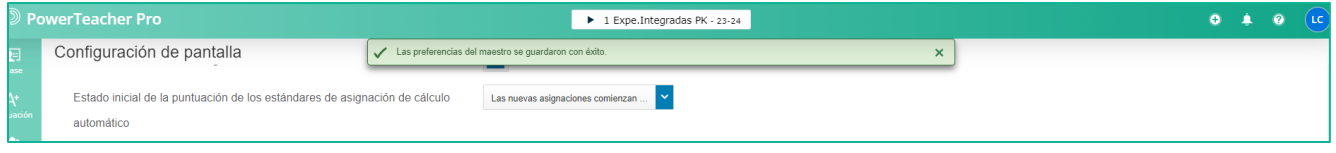

#### **II. Ingresar Evaluaciones**

 5. Para ingresar las evaluaciones a **varios estudiantes** diríjase al menú de la izquierda y haga clic en **Evaluaciones** Puede ingresar evaluaciones por **estudiante** (ver anejo I).

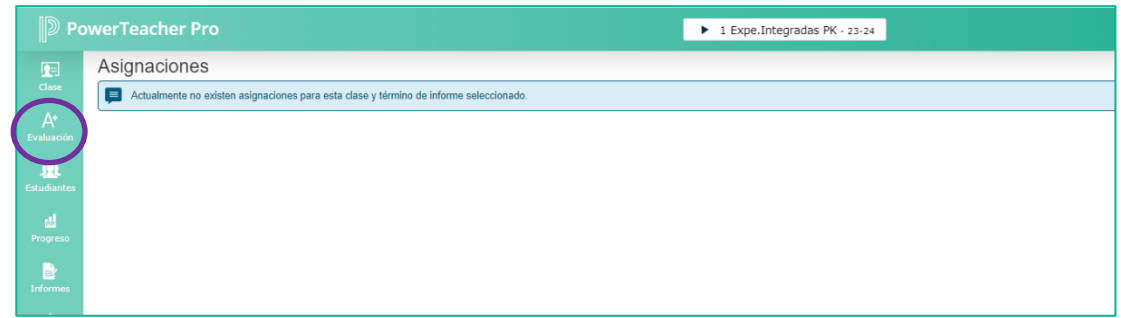

6. Seleccione la opción **Estándares** en el menú que se muestra.

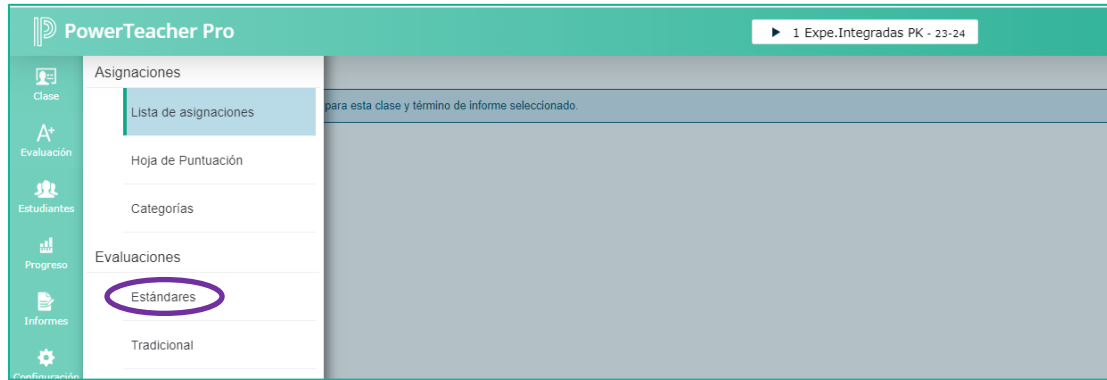

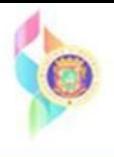

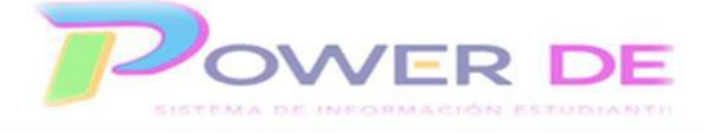

7. Se muestra la página Evaluaciones: Estándares

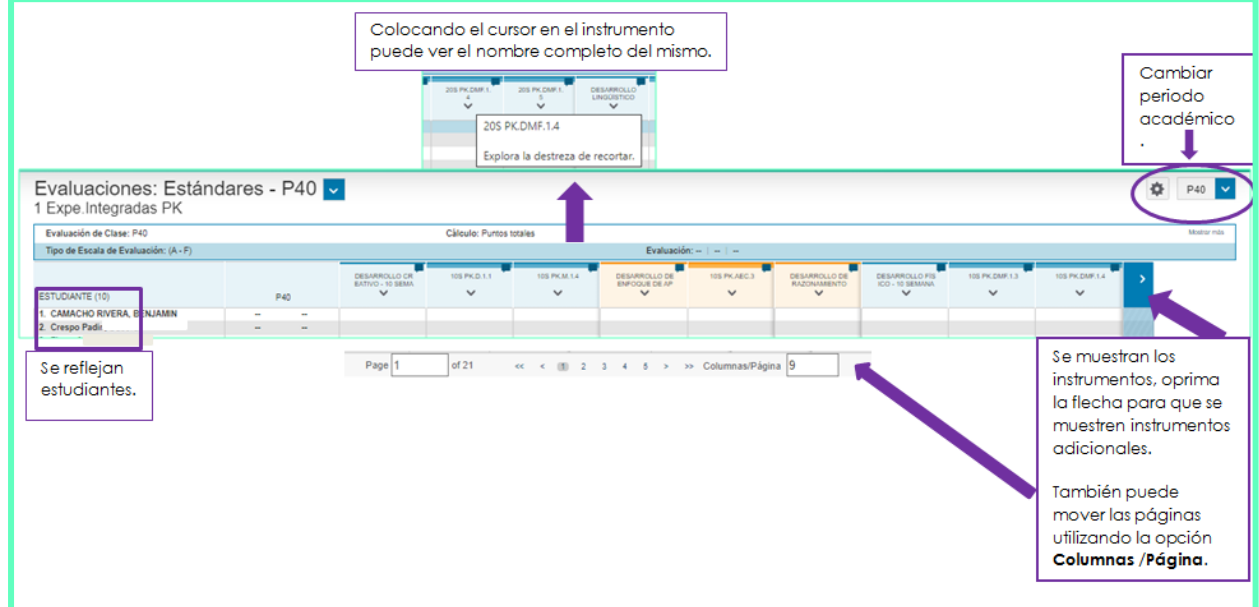

 8. De un clic en el campo debajo del instrumento al lado del estudiante para el que ingresará la evaluación, inmediatamente se reflejan las opciones para ingresar evaluación. Ingrese las mismas y oprima guardar.

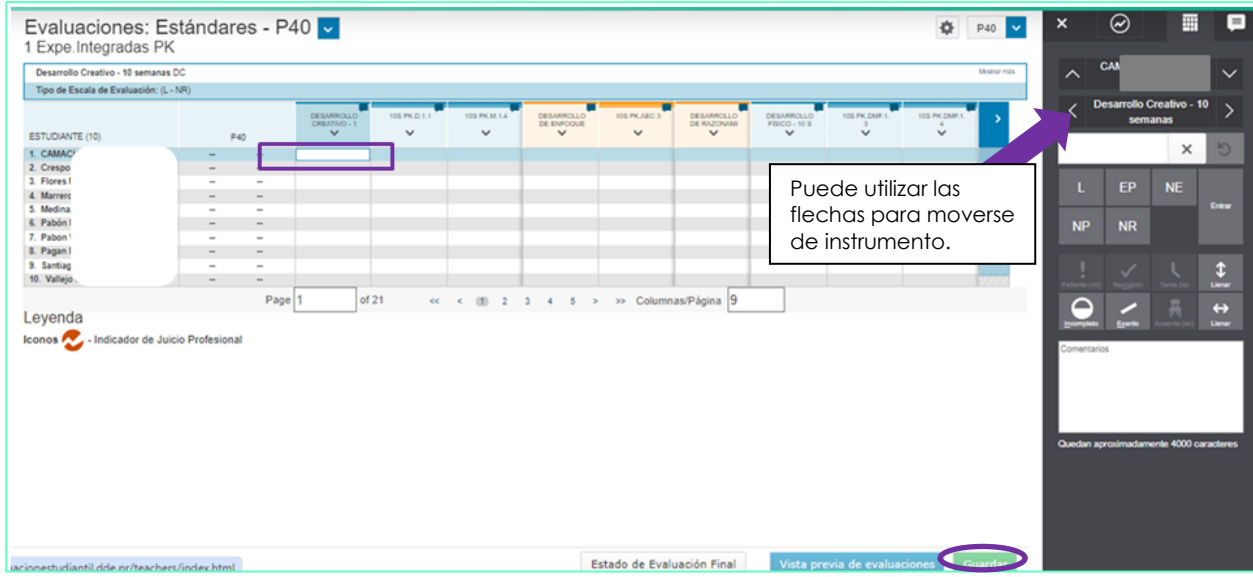

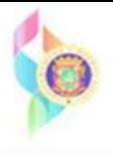

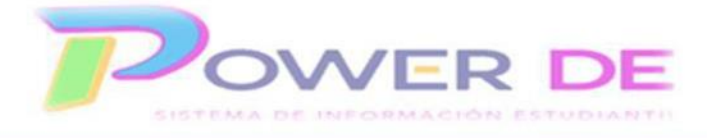

## **Leyenda:**

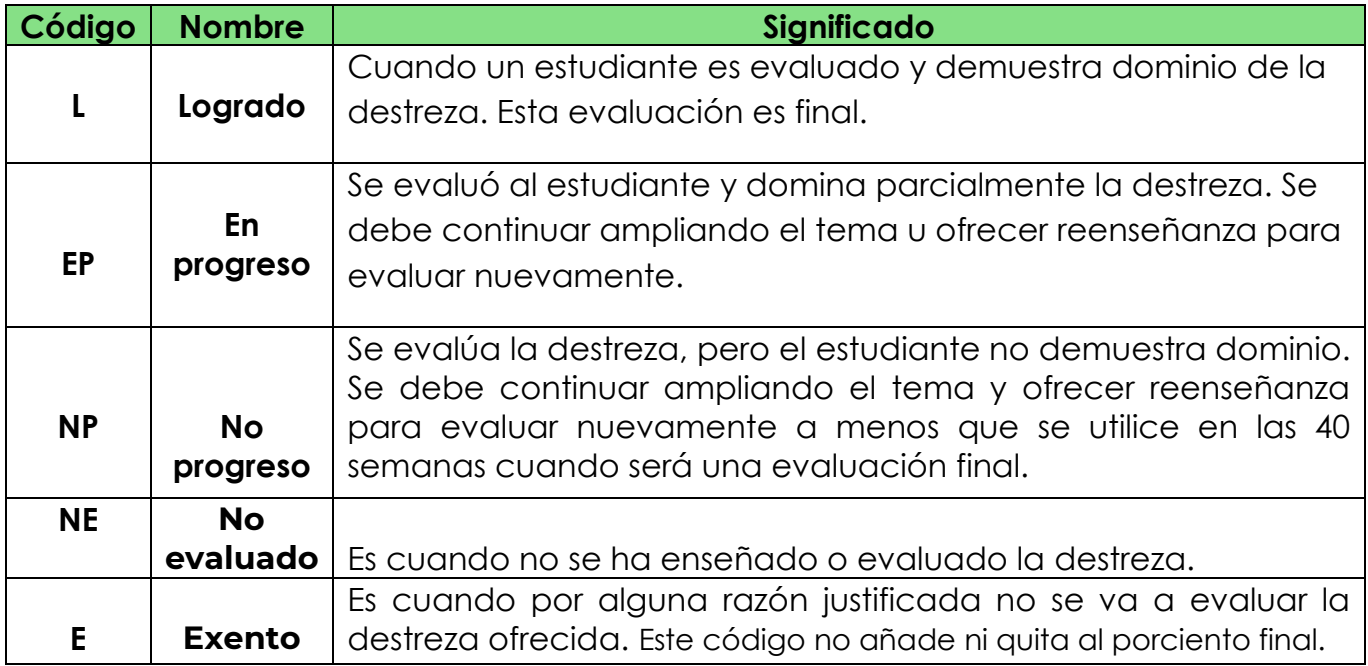

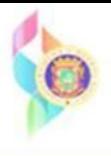

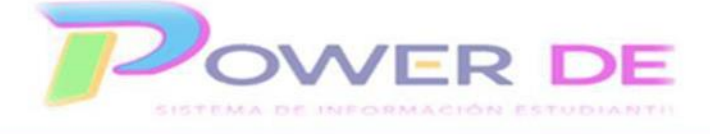

#### **III. Ver Promedio**

9. Desde la página inicial oprima el enlace **Promedio Pre-Kínder y Kínder.**

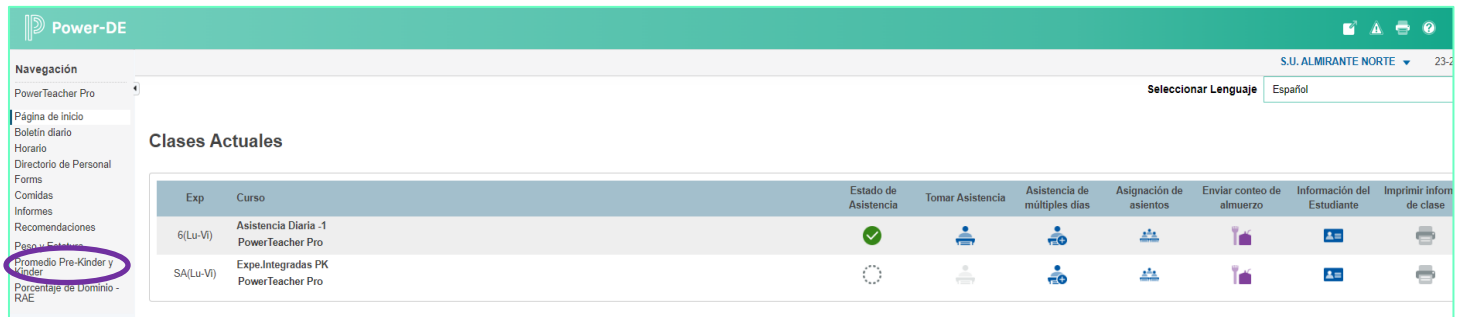

 10. Se refleja página **Promedio Pre-Kínder y Kínder**, donde se muestran las columnas que identifican al estudiante y los porcientos por periodo.

## **Número de Estudiante, Nombre, 10, 20,30 y 40**

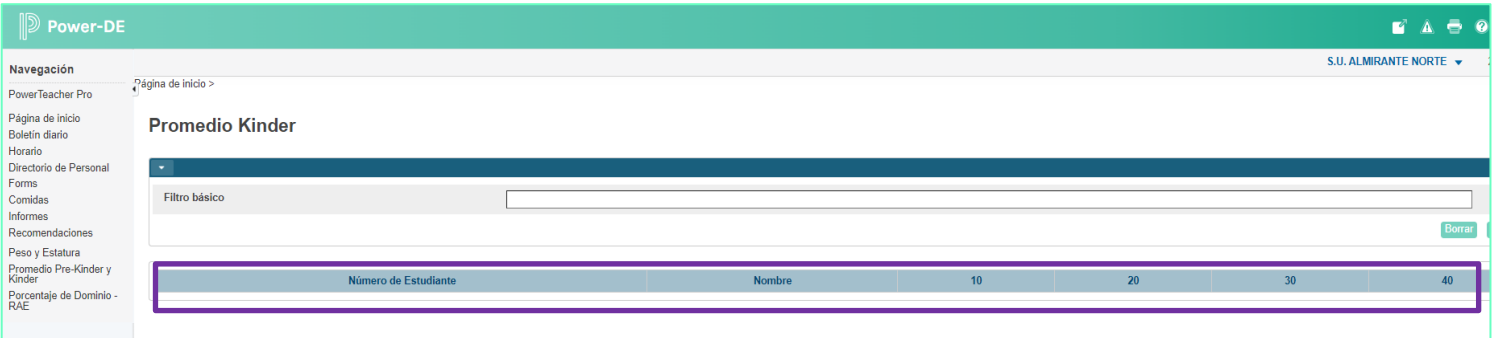

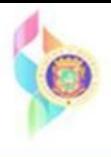

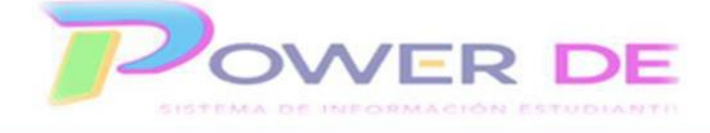

### **Anejo I. Ingresar Evaluaciones por estudiante**

1-En el menú de la izquierda seleccione **Estudiantes**. se refleja su lista de estudiantes. Seleccione el estudiante al que le ingresará las evaluaciones.

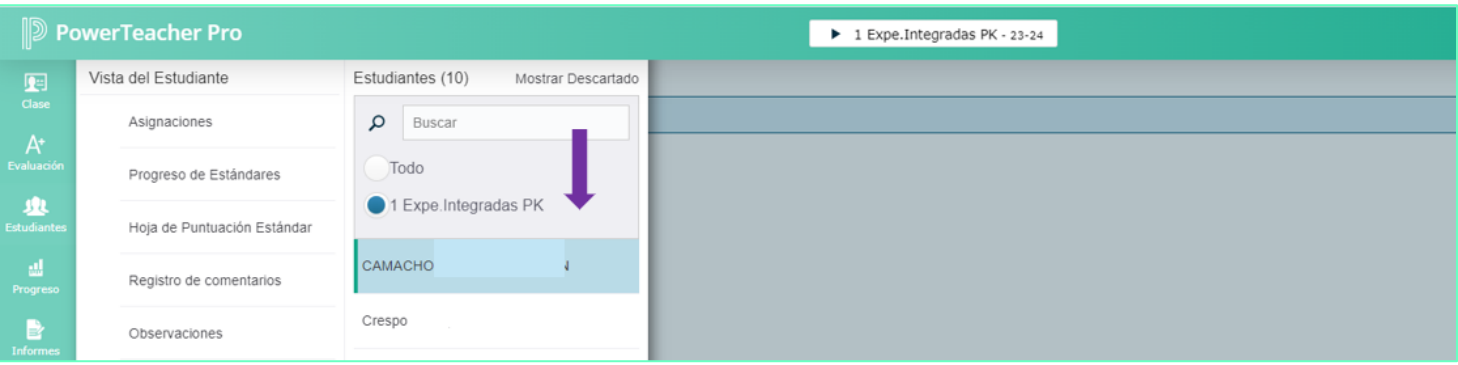

 2-Se refleja la página **Progreso de Estándares,** de un clic en el campo bajo el periodo y al lado del instrumento que evaluará. Se reflejan las opciones para evaluar. Luego de ingresar las evaluaciones oprima guardar. **Laurantar** 

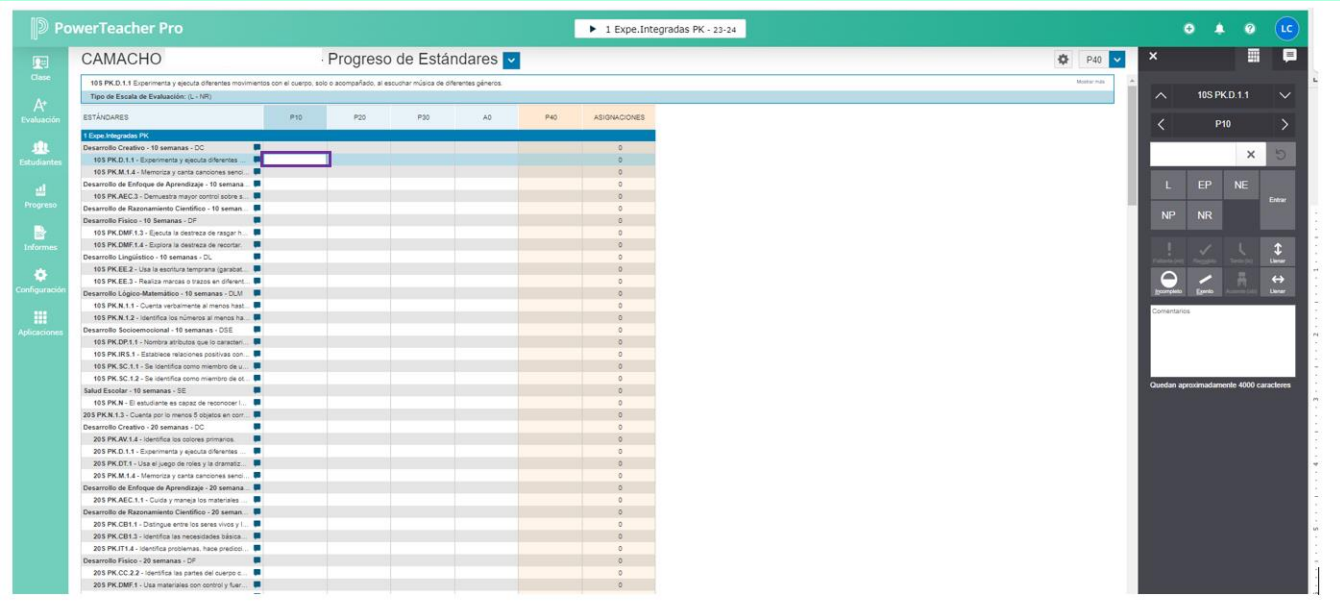